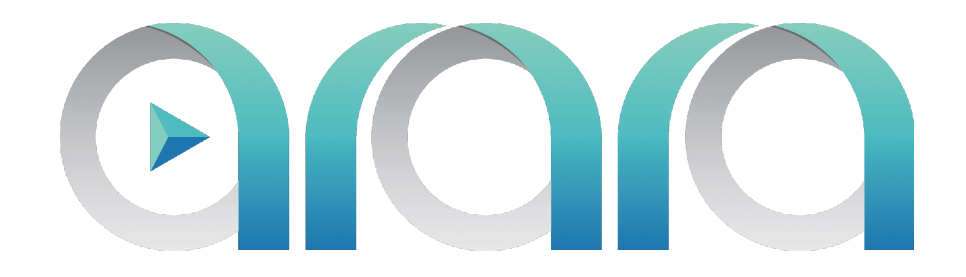

# SaaS WiFi Plus+

versión 1.51

Arara©, 2021 Copyright

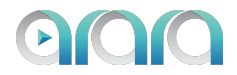

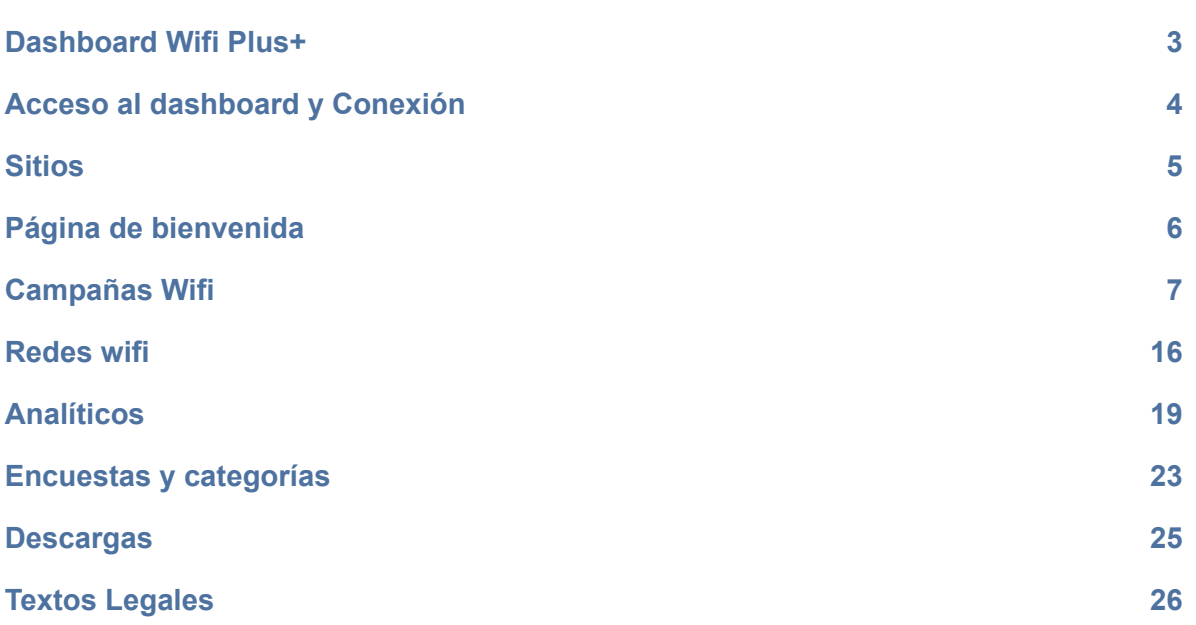

<span id="page-2-0"></span>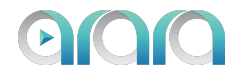

**DASHBOARD WIFI PLUS+**

Con la solución WIFI PLUS+ ayudamos a las pymes a aumentar sus ventas transformando a sus clientes físicos en clientes online. Básicamente les ayudamos a aumentar la fidelización de clientes a través de la captación de base de datos, ayudándoles a conocer el perfil e intereses de sus clientes, a activar nuevos canales de comunicación digital personalizados con sus clientes dentro de sus tiendas y en sus casas a través de las redes sociales. Y finalmente los acompañamos y capacitamos en marketing digital con la plataforma de capacitaciones de marketing digital de Telmex/Arara.

El dashboard de WiFi Plus+ permite la configuración de las campañas de marketing, editar la página de bienvenida del negocio, nombre de la red WiFi y visualizar la analítica para entender el comportamiento de los clientes en tu negocio. En este Manual se describen los diferentes pasos para conectarse y configurar en esta herramienta y los diferentes analiticos que se pueden visualizar.

### Con la **Solución Wifi Plus** podrás:

- •Facilitarle a tus clientes conectarse a wifi gratis
- •Posicionar tu marca con una moderna página de bienvenida, con imagen y logo de tu marca
- •Captar base de datos de tus clientes
- •Comunicar publicidad en la red wifi
- •Recibir feedback de tus clientes
- •Identificar su frecuencia de visitas
- •Conocer el perfil social de tus clientes
- •Comunicar con ellos a través de las redes sociales

En resumen, ayudamos a las pymes a aumentar sus ventas aumentando la frecuencia de visita de sus clientes.

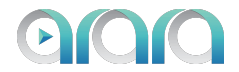

#### **ACCESO AL DASHBOARD <sup>Y</sup> CONEXIÓN**

ķ

<span id="page-3-0"></span>Para conectarnos al Dashboard WiFi Plus+ se deben ingresar el Correo y Contraseña registrados con la plataforma de HPE Aruba Central.

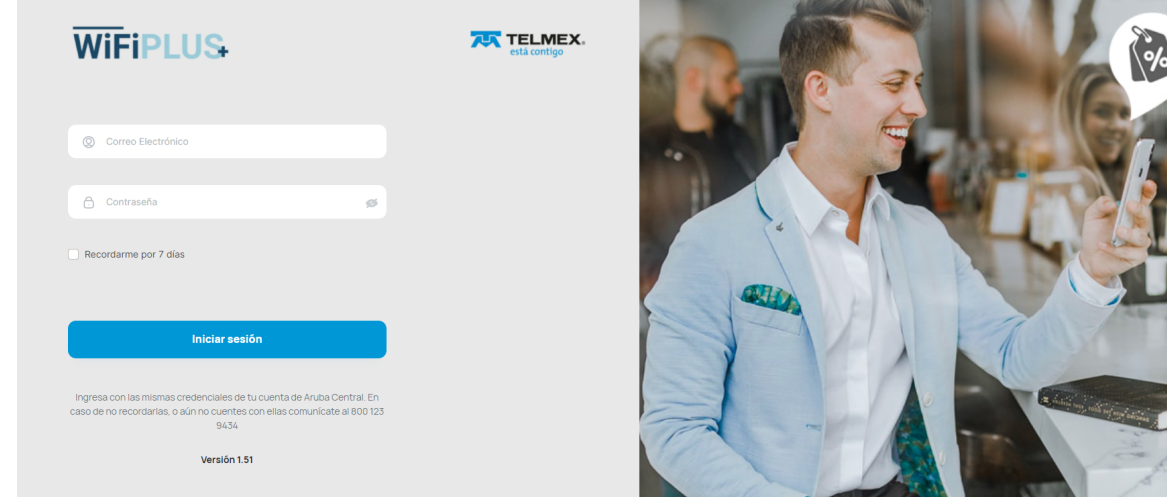

Una vez ingresadas las credenciales el usuario debe hacer "clic" sobre el botón de "Iniciar sesión". Nota: El checkbox de recordarme es opcional, para mantener la sesión activa durante 7 días. .

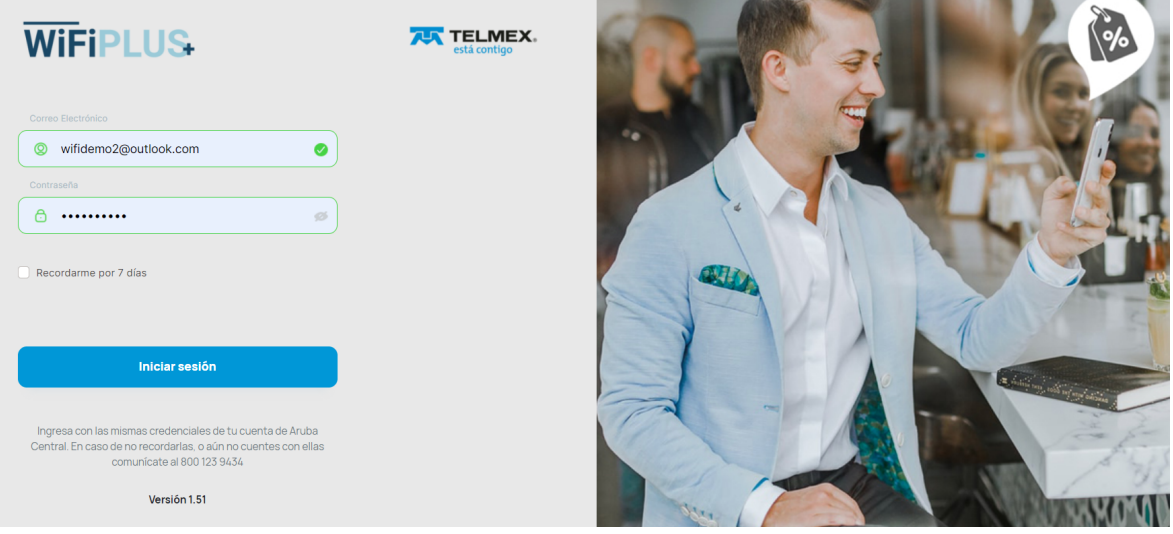

**SITIOS**

<span id="page-3-1"></span>1. Al ingresar al dashboard, se mostrarán los sitios que se tienen agregados y licenciados en la plataforma, así como la cantidad de puntos de acceso o antenas (Access points) en cada uno de ellos.

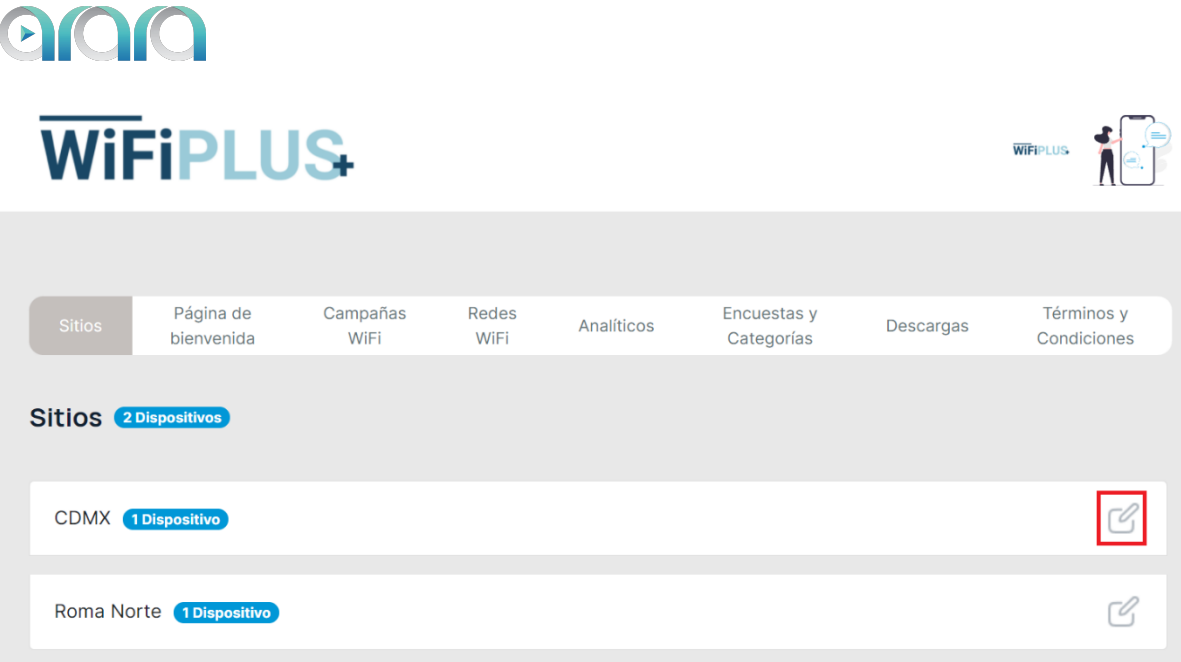

2. En cada sitio al final de la fila, aparece un símbolo de editar al hacer clic sobre el icono del lápiz (destacado en rojo en la imagen anterior), nos desplegará el nombre del sitio el cual se puede editar y el listado de direcciones mac de cada antena (Access point) existente dentro del sitio. Finalmente, para salir de ese recuadro se le da clic sobre el botón de "Cancelar" (1) o hacer clic sobre el botón "Guardar cambios" en caso de haber cambiado el nombre (2).

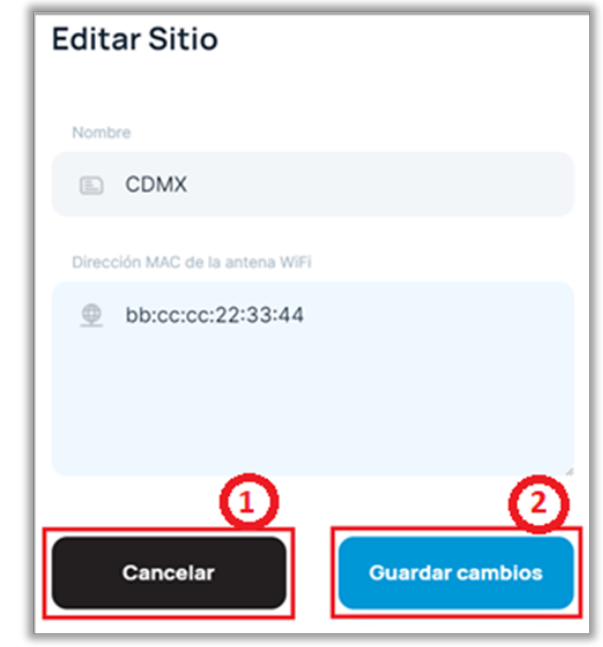

#### **PÁGINA DE BIENVENIDA**

<span id="page-4-0"></span>1. Para editar la página de bienvenida y personalizarla, debemos ir a la pestaña "Página de bienvenida", donde podemos configurar el tipo de registro, los campos que vamos a solicitar al visitante, el logo y la imagen de fondo.

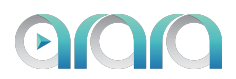

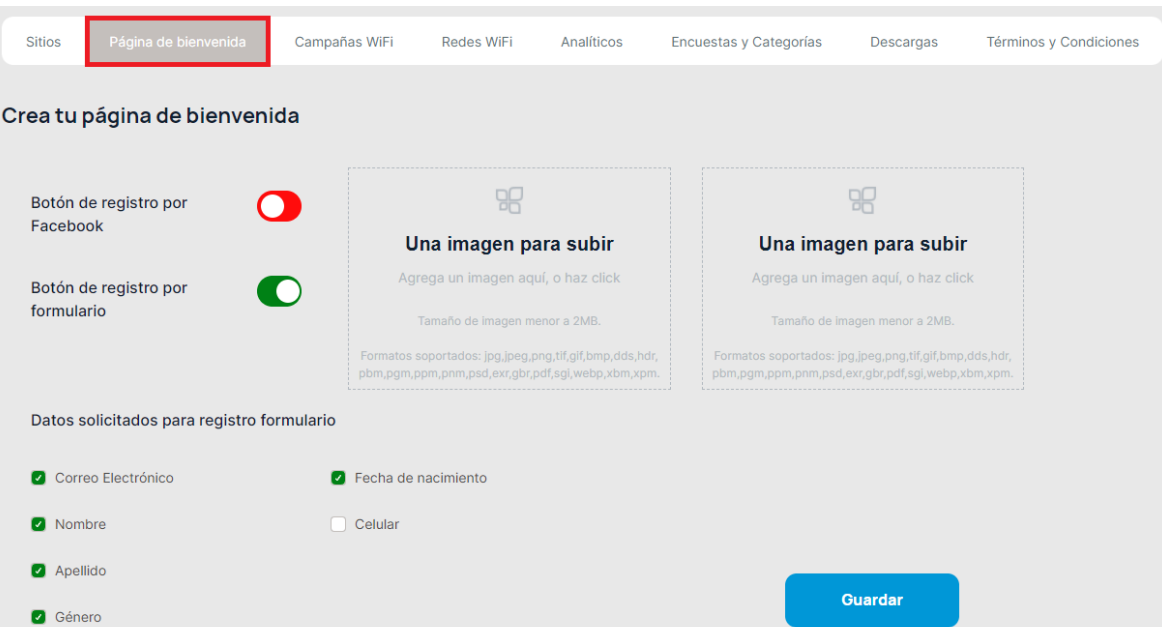

2. Para la personalización de la página de bienvenida, debemos seleccionar los campos que se le van a solicitar al visitante e ingresar las imágenes de logo y de fondo que se mostrarán en la página de bienvenida.

Dimensiones de las imágenes:

Dimensión recomendada para Logo: 400px X 400px, Peso de imagen menor a 2MB. Formatos soportados: jpg, jpeg, png, gif, bmp.

Dimensión recomendada para Imagen de fondo: 1280px X 800px, Peso de imagen menor a 2MB.

Formatos soportados: jpg, jpeg, png, gif, bmp.

Para habilitar o deshabilitar la opción de registro por facebook o registro por formulario basta con hacer clic sobre el botón, si este se encuentra en color verde estará habilitado en caso de que este se encuentre en color rojo estará deshabilitado.

Con respecto a los datos solicitados para el registro por formulario, se debe hacer clic sobre las opciones que se quieren habilitar y una vez finalizada la personalización damos clic en el botón "Guardar".

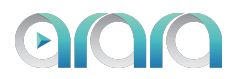

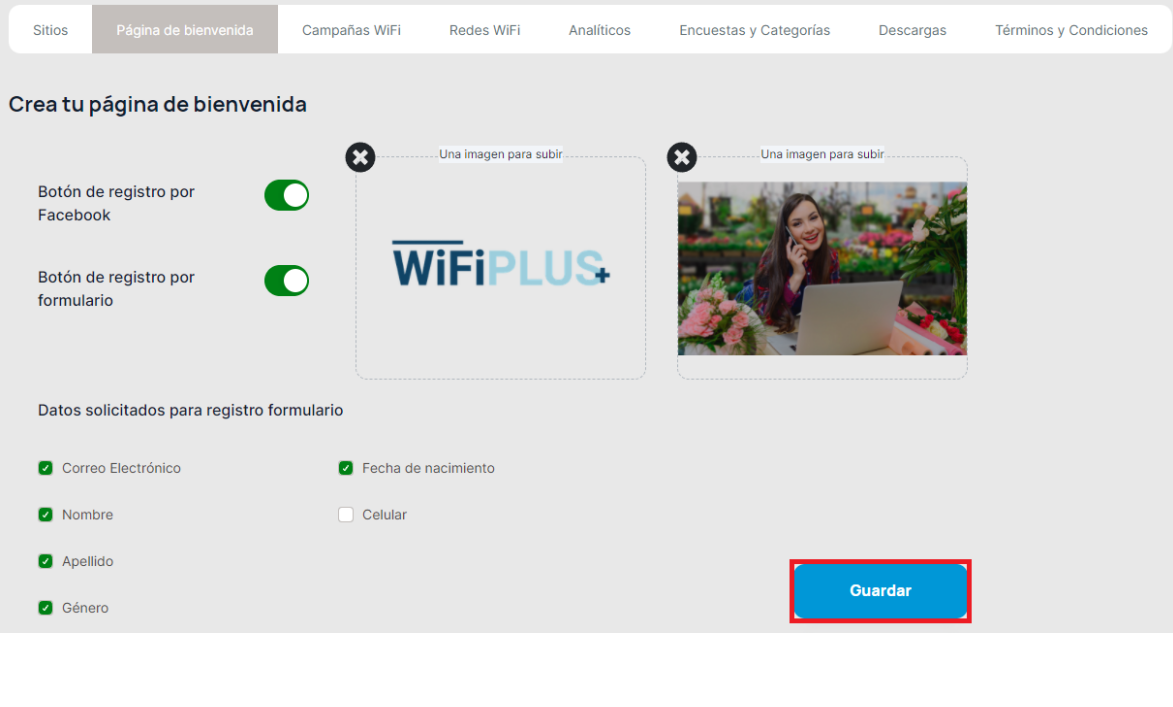

<span id="page-6-0"></span>1. Para ingresar al apartado de campañas vamos a la pestaña de "Campañas WiFi" y hacemos clic sobre esa pestaña. Ahí aparecerán las campañas creadas y activas.

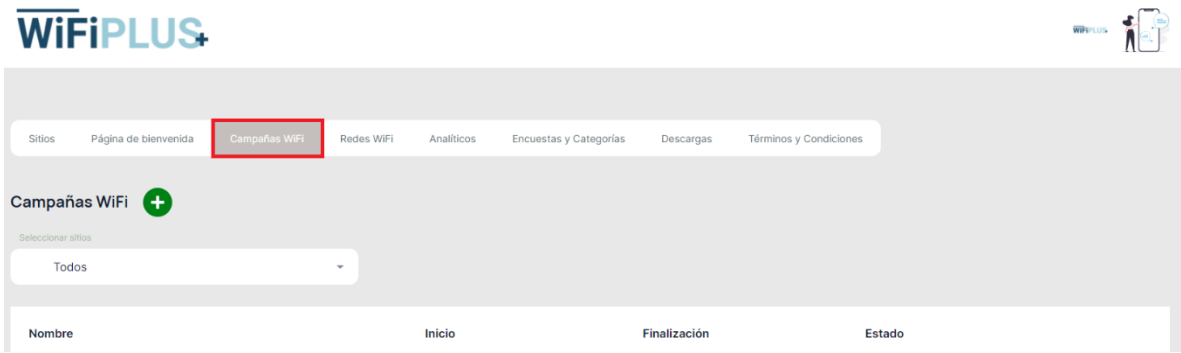

2. Para crear una campaña debemos presionar sobre el botón de "+"

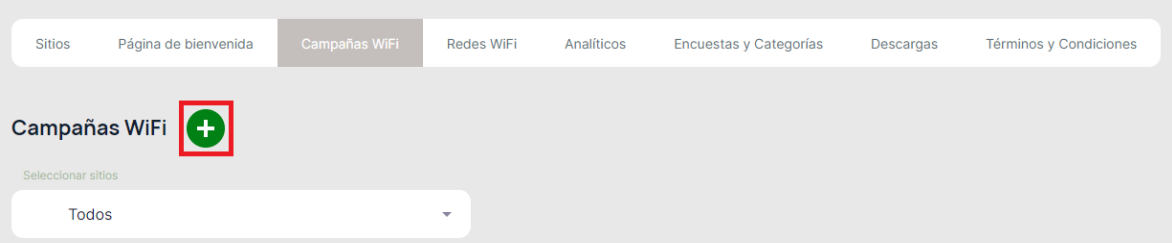

3. Se desplegará una ventana donde se tendrá que completar los campos para realizar la creación de campaña.

**CAMPAÑAS WIFI**

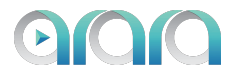

- Nombre de campaña: Es el nombre de la campaña.
- Página web de redirección: La dirección o identificador de la página web a la que va a ser redireccionado el cliente al final de visualizar la campaña.
- Sitio: Aquí se elegirá el sitio al cual se le va a cargar la campaña.
- Género: Aquí se elegirá el género al que va enfocada la campaña (Mujer, Hombre, ambos).
- Fecha de inicio: La fecha de inicio de la campaña.
- Fecha de término: La fecha en la que terminará la campaña.
- Edad: Estos campos son para segmentar el rango de edad al cual va dirigida la campaña.
- Imagen miniatura: Se debe introducir la imagen con las siguientes características (Con un peso de imagen menor a 2 MB, dimensión recomendada: 150px X 150px pixels, en Formatos soportados: jpg, jpeg, png, gif, bmp).
- Formato de Campaña: Se debe seleccionar el tipo de campaña que se desplegará (Video, Imagen o Encuesta y Categorización).

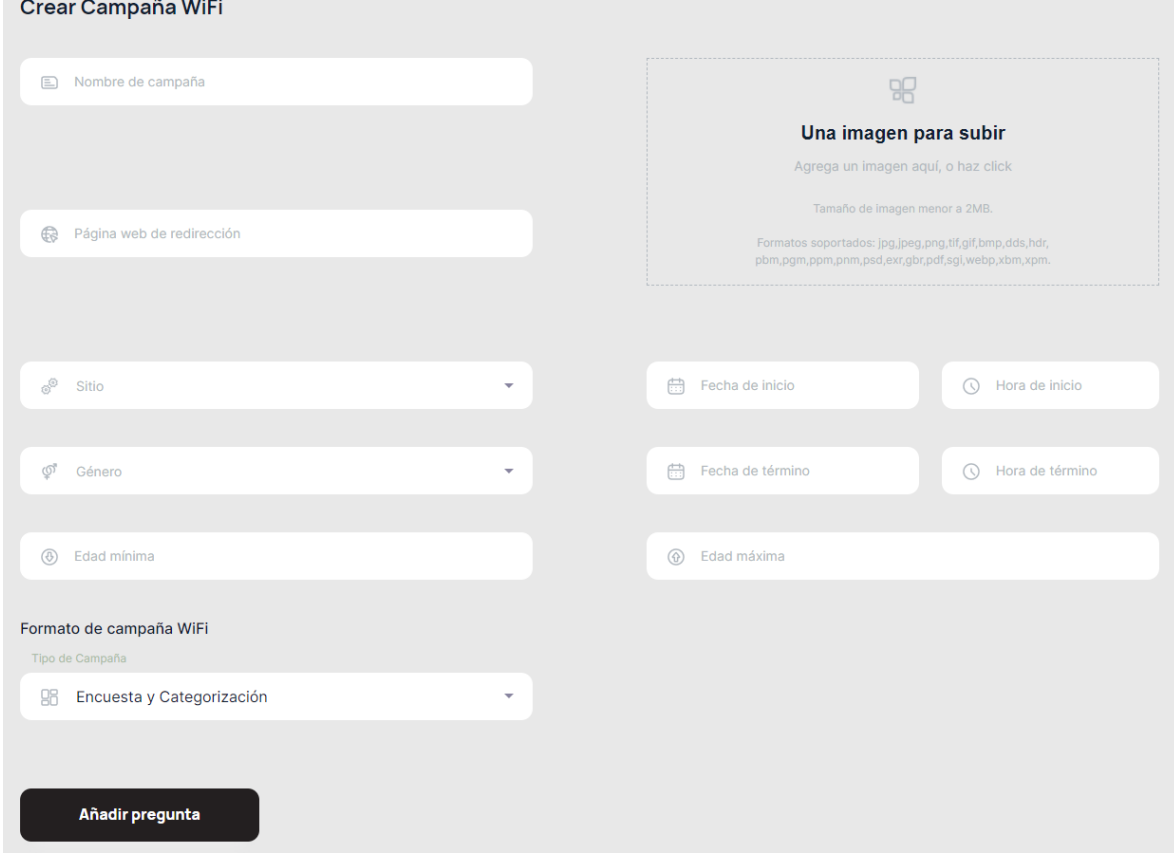

### **CAMPAÑA DE VIDEO**

- 1. Para crear una campaña con Video: Completamos los campos e insertamos la imagen miniatura de la campaña y en tipo de campaña seleccionamos "Video", se abrirá un cuadro donde podemos insertar la URL de youtube, la url corta o el identificador del video.
	- https://www.youtube.com/watch?v=qE4ie2qjZoM

Arara©, 2021 Copyright

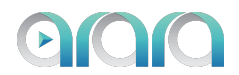

- <https://youtu.be/qE4ie2qjZoM>
- lUFt7HhziV4
	- o Recomendación: Duración máxima de 1 minuto.

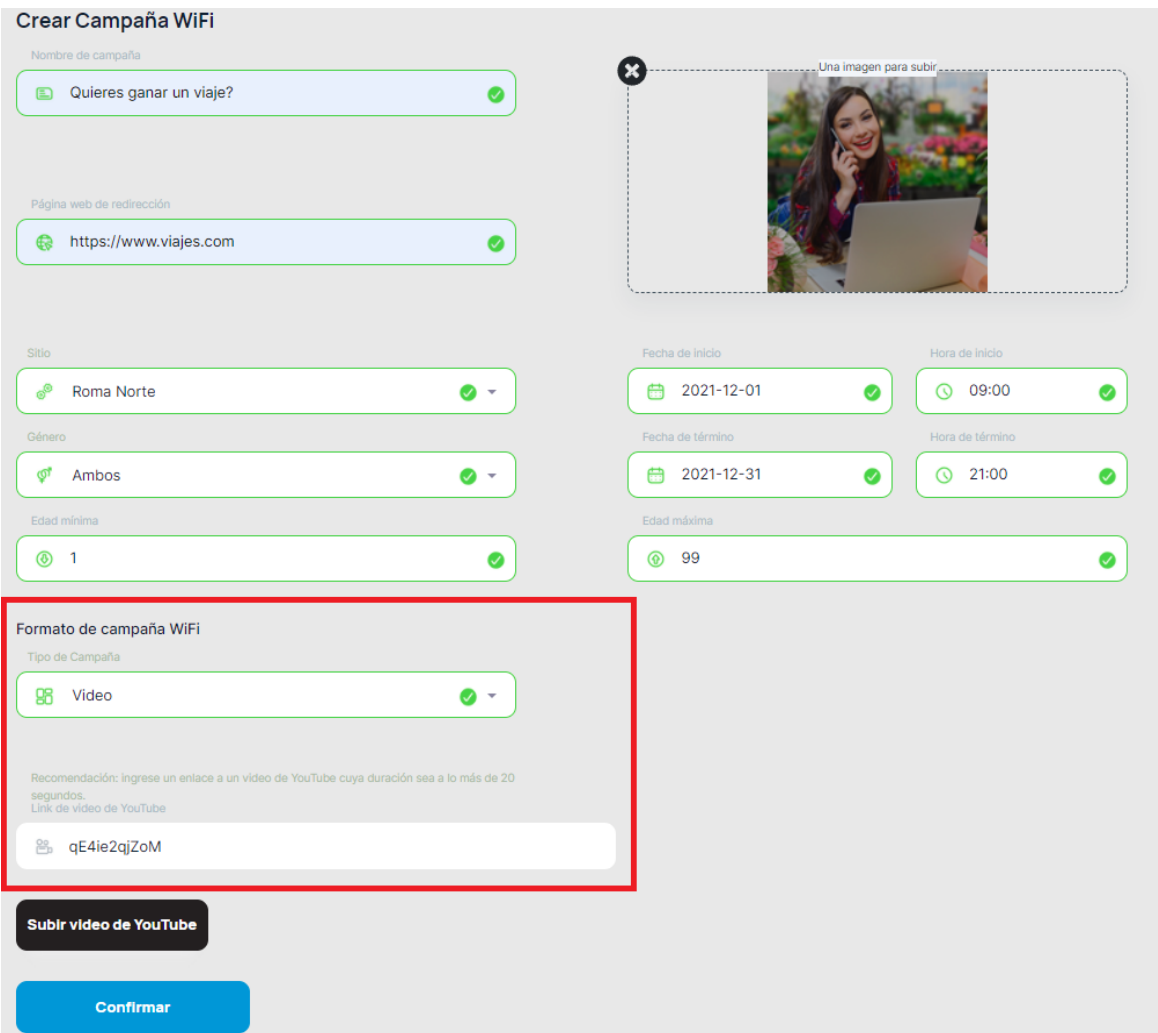

2. Para cargar el video solo hay que presionar en el botón "Subir video" y el video quedará cargado a la campaña. Una vez realizado este proceso se hace clic en el botón "Confirmar" para crear la campaña.

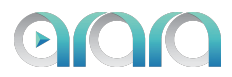

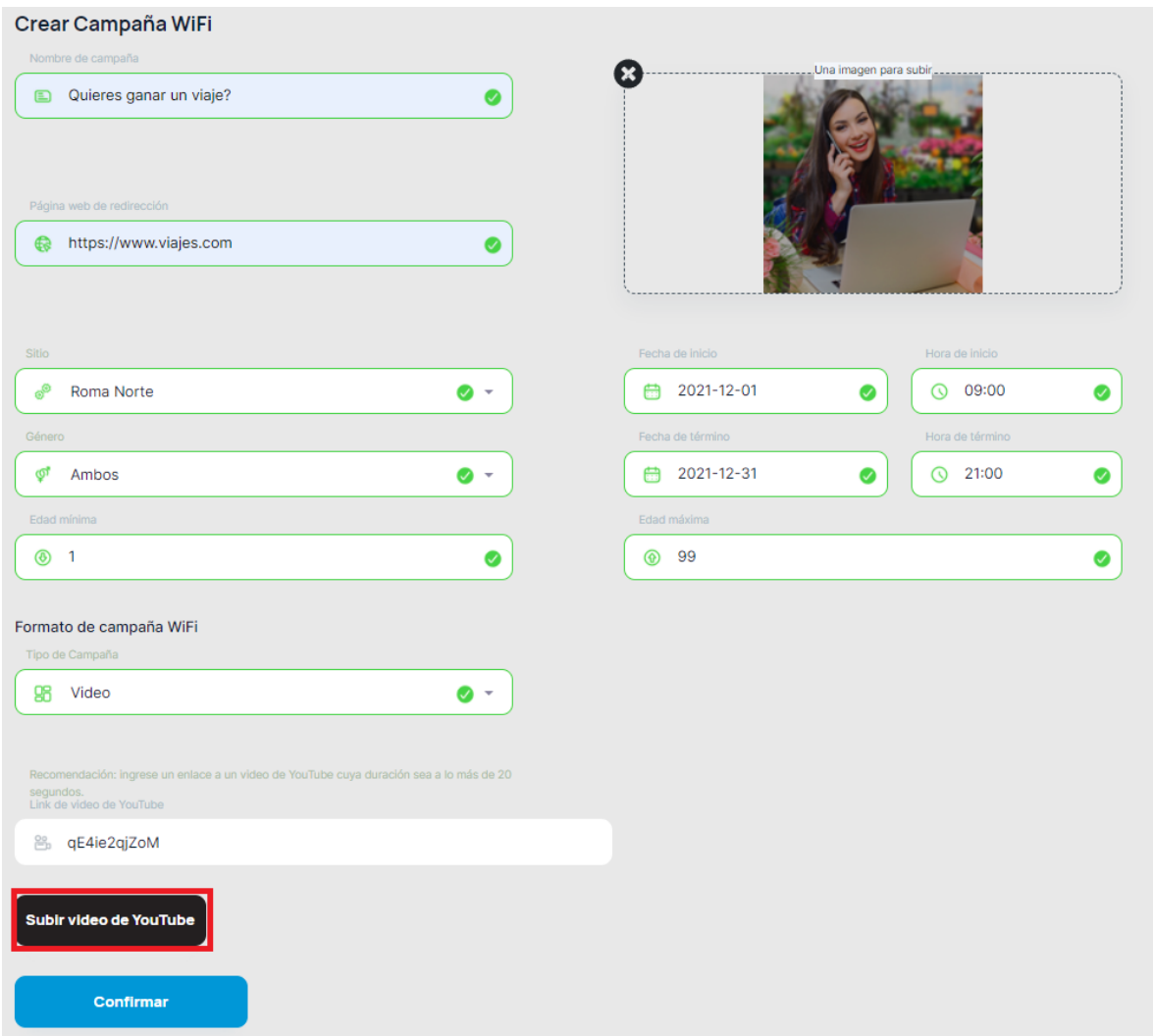

### **CAMPAÑA DE IMAGEN**

- 1. Para crear una campaña con Imagen: Completamos los campos e insertamos la imagen miniatura de la campaña y en tipo de campaña seleccionamos "IMAGEN", nos aparecerá un recuadro donde debemos insertar una imagen, con las siguientes especificaciones:
	- Dimensión recomendada: 720px X 1280px.
	- Peso de imagen menor a 2MB.
	- Formatos soportados: jpg, jpeg, png, gif, bmp.

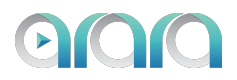

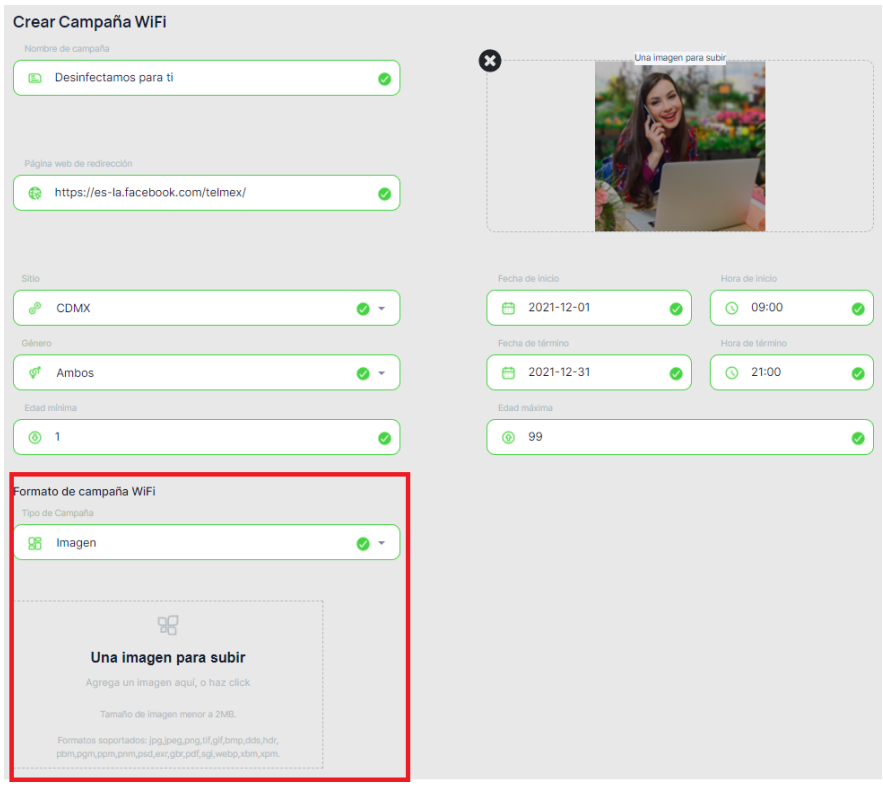

2. Debemos buscar una imagen desde nuestra galería (Teléfono/Tablet) o desde el disco duro (Computador) y se debe seleccionar. Una vez realizado este proceso se hace clic en el botón "Confirmar" para crear la campaña.

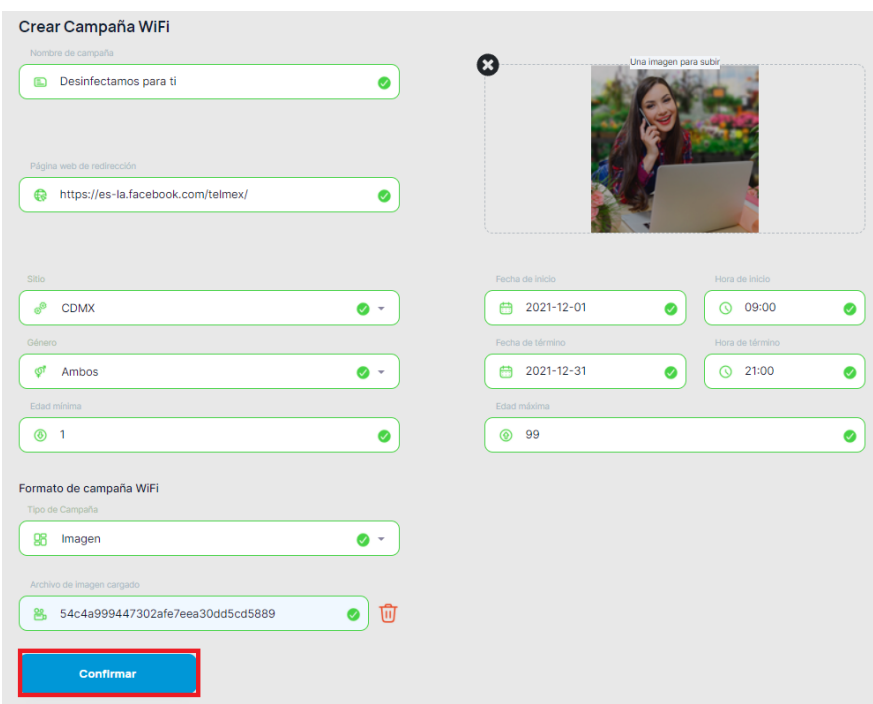

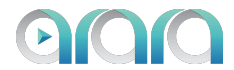

# **CAMPAÑA ENCUESTA Y CATEGORIZACIÓN**

1. Para crear una campaña de encuesta y categorización: Completamos los campos e insertamos la imagen miniatura de la campaña y en tipo de campaña seleccionamos "Encuesta y Categorización", nos aparecerá un botón con el texto "Añadir nueva pregunta".

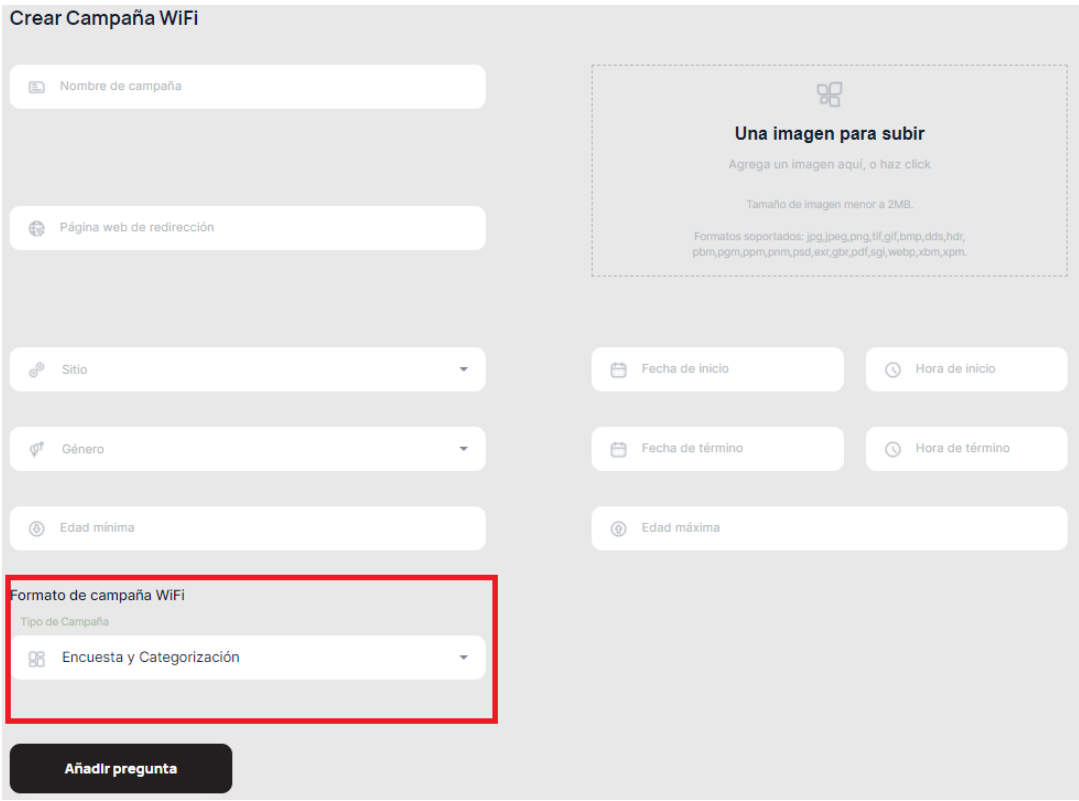

2. Para crear la encuesta hacemos clic en "Añadir pregunta".

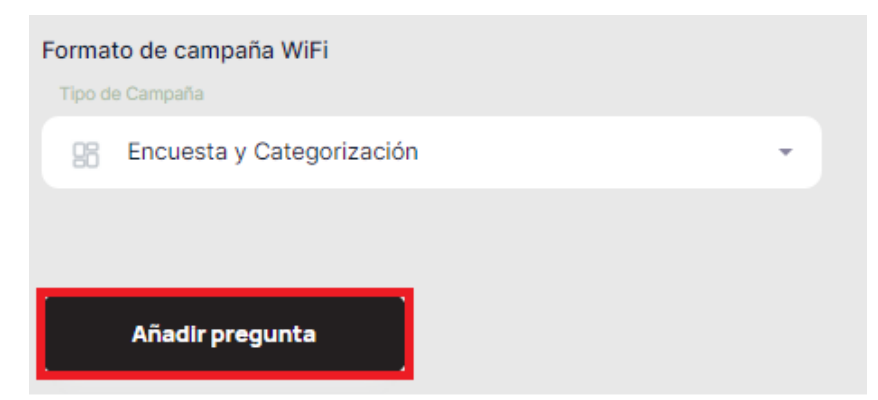

3. Nos aparecerá una ventana donde configuraremos las preguntas y su tipo de respuesta, seleccionamos la opción deseada y hacemos clic en "Seguir".

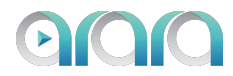

# Añadir pregunta

- Pregunta con una sola opción a elegir
- Pregunta con múltiples opciones a elegir
- Pregunta abierta
- Pregunta con calificación

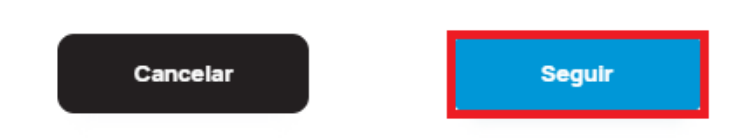

● Pregunta con una sola opción a elegir. Escribimos la pregunta y las opciones, para agregar una opción hacemos clic en "+Añadir opción" (1), si se quiere eliminar, hacemos clic sobre el bote de basura de cada fila (2). Una vez terminada la pregunta, hacemos clic en "Guardar" (3).

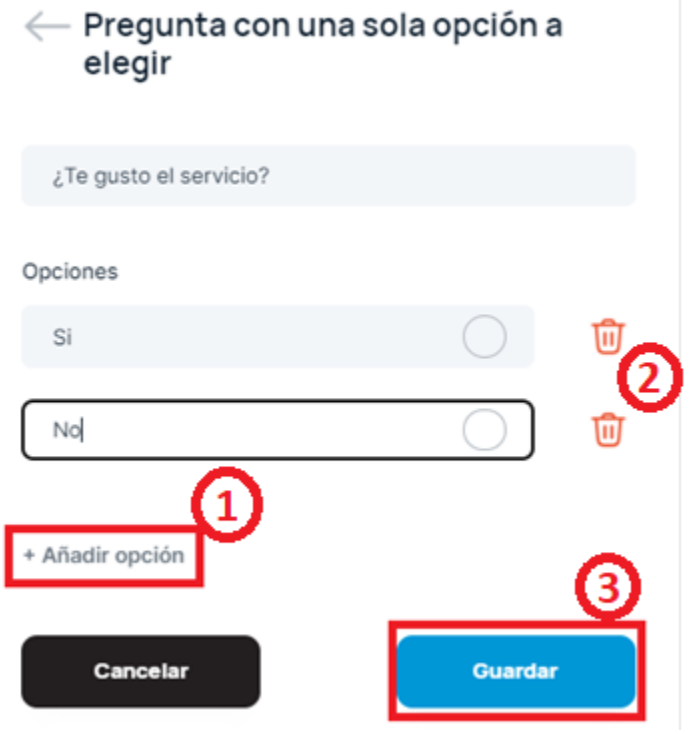

● Pregunta con múltiples opciones a elegir. Escribimos la pregunta y las opciones, para agregar una opción hacemos clic en "+Añadir opción" (1), si se quiere eliminar, hacemos clic sobre el bote de basura de cada fila (2). Una vez terminada la pregunta, hacemos clic en "Guardar" (3).

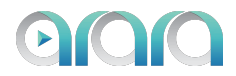

## $\leftarrow$  Pregunta con múltiples opciones a elegir

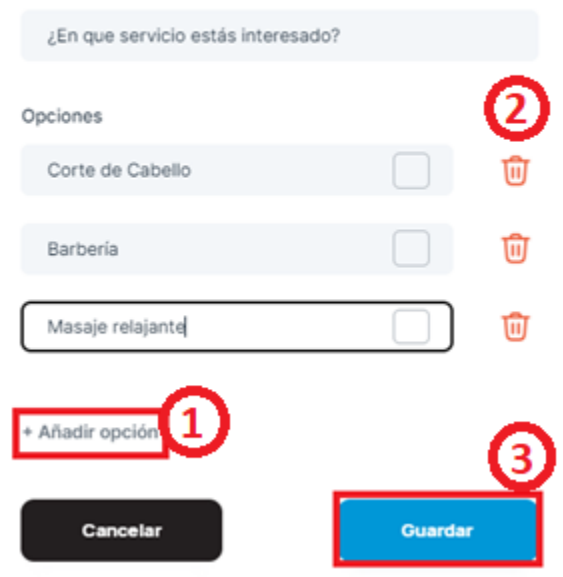

● Pregunta abierta. Escribimos la pregunta y hacemos clic en el botón "Guardar".

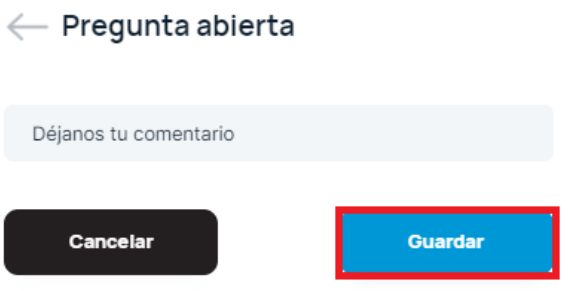

● Pregunta con calificación. Escribimos la pregunta y hacemos clic en el botón "Guardar"

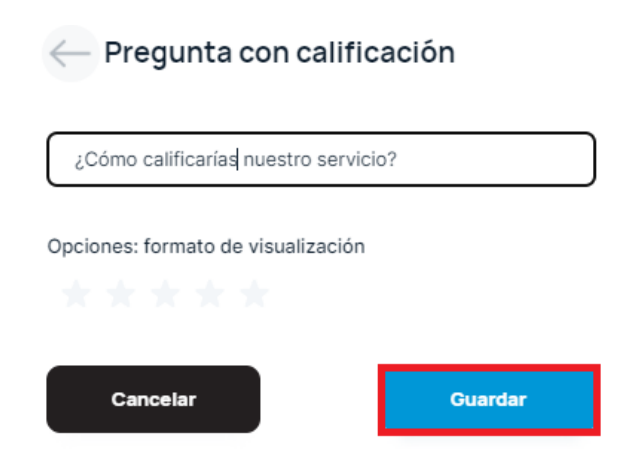

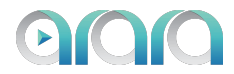

4. Para editar una campaña, hacemos clic sobre el icono de lápiz (seleccionado en rojo en la imagen).

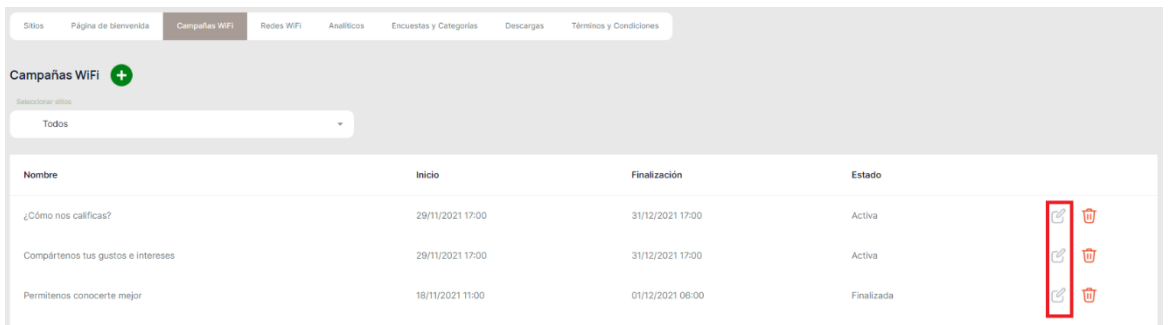

5. Se nos desplegará una ventana donde podemos cambiar los campos de la campaña, ya sea si se quiere cambiar el nombre, la fecha, la imagen, la url de redirección o cualquier parámetro cuando creamos la campaña y finalmente para confirmar los cambios hacer clic en "Guardar".

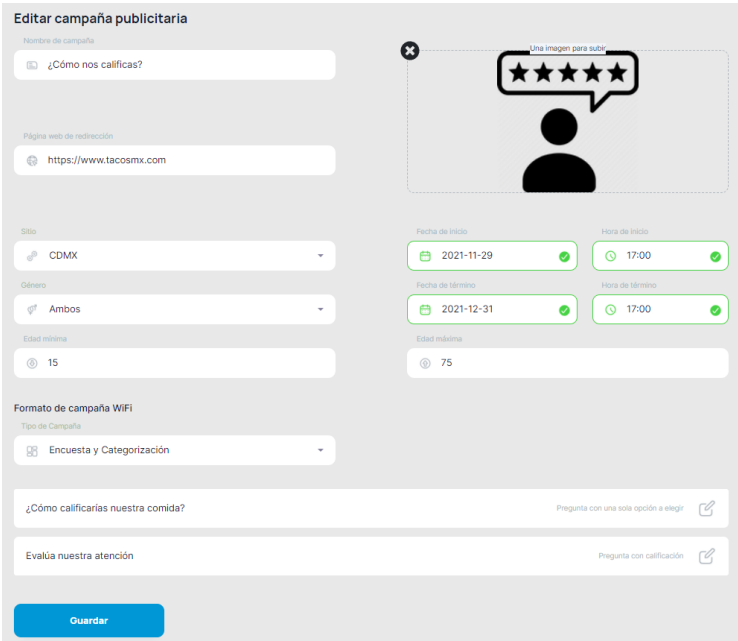

6. Para eliminar una campaña, solo se debe hacer clic sobre el bote de basura de la campaña que desea borrar.

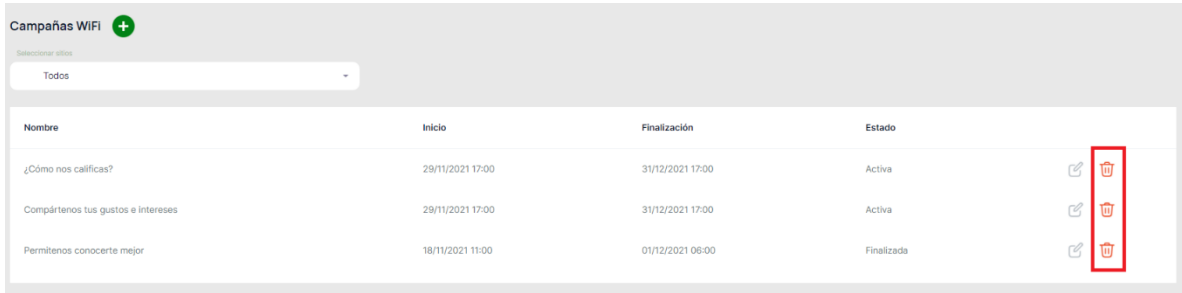

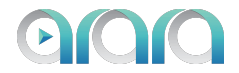

**REDES WIFI**

<span id="page-15-0"></span>1. Para ingresar al apartado de Red vamos a la pestaña de "Redes WiFi" y hacemos clic sobre esa pestaña. Ahí aparecerá la red de invitados y la red de empleados.

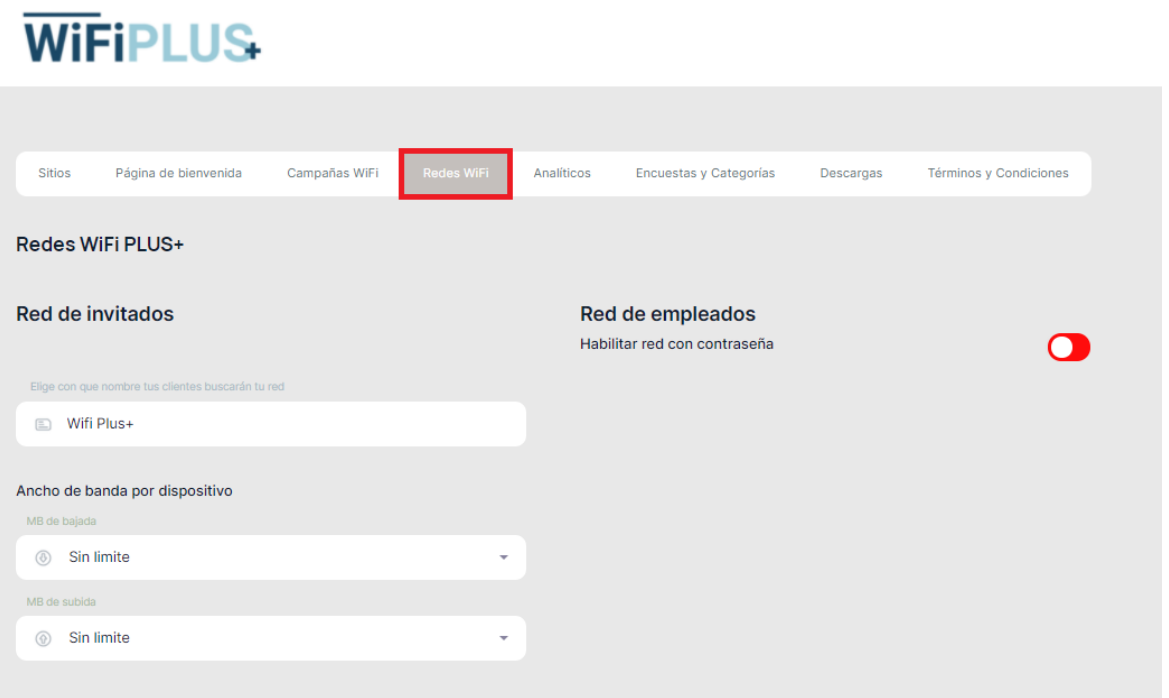

2. Podemos personalizar el nombre de la red de invitados y su límite de ancho de banda en Megabits por segundo (Mbps).

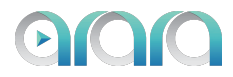

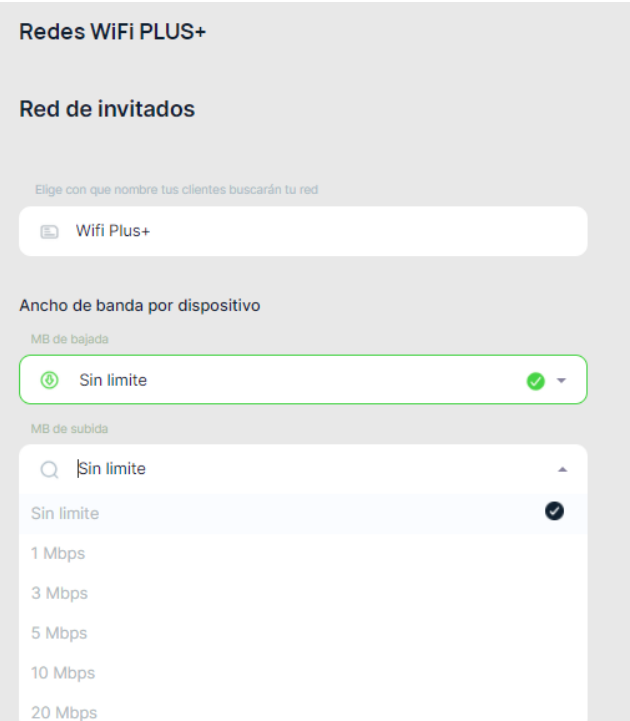

3. Para elegir el filtrado de contenido para ello solo debemos marcar las casillas que queremos bloquear.

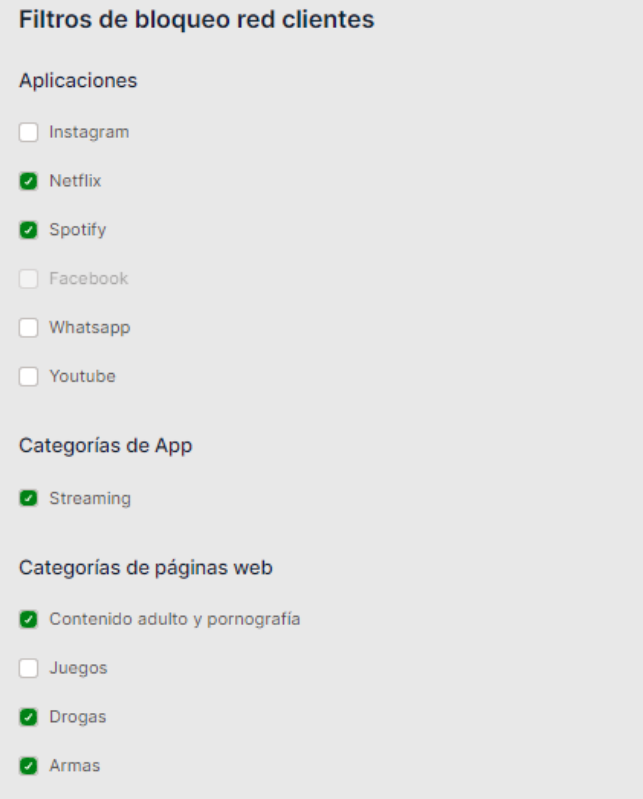

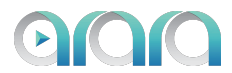

4. Para habilitar la red de empleados se debe dar clic sobre el botón que se encuentra en rojo, el cual pasará a color verde. Una vez encendido se configura el nombre de la red wifi de empleados, el ancho de banda que se designará para la misma y la contraseña.

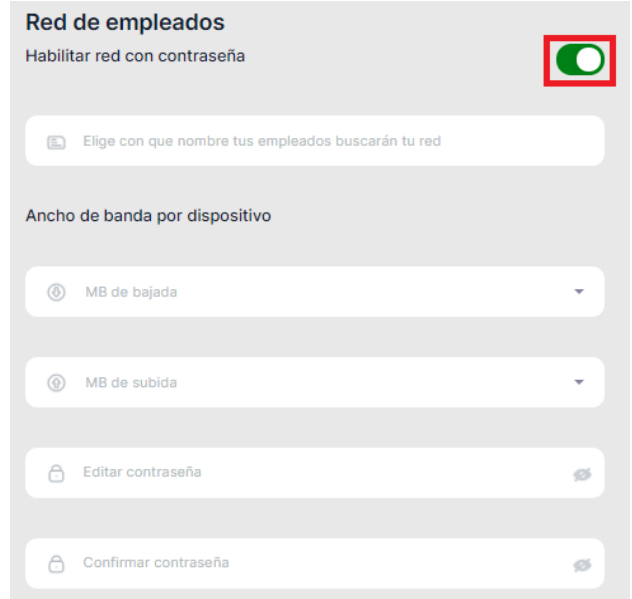

5. También en esta red podemos configurar filtrado de contenido y para ello solo debemos marcar las casillas que queremos bloquear.

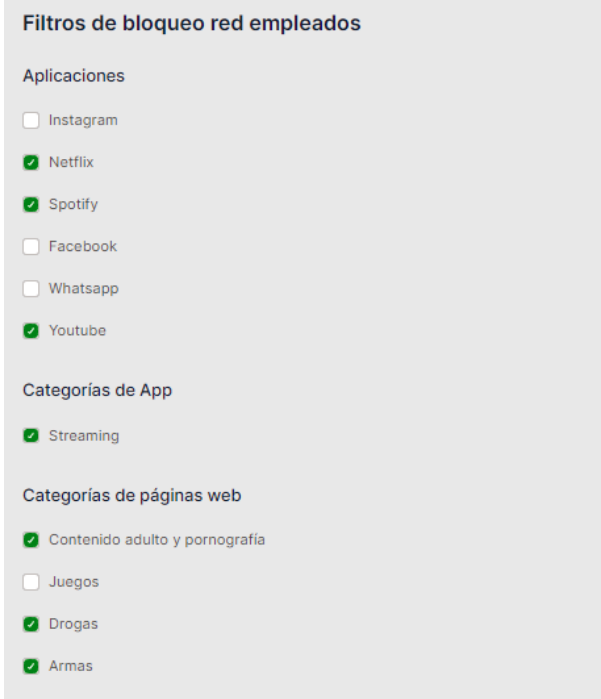

6. Una vez configurados los parámetros deseados y la característica de cada red, se le da clic en el botón "Guardar"

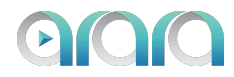

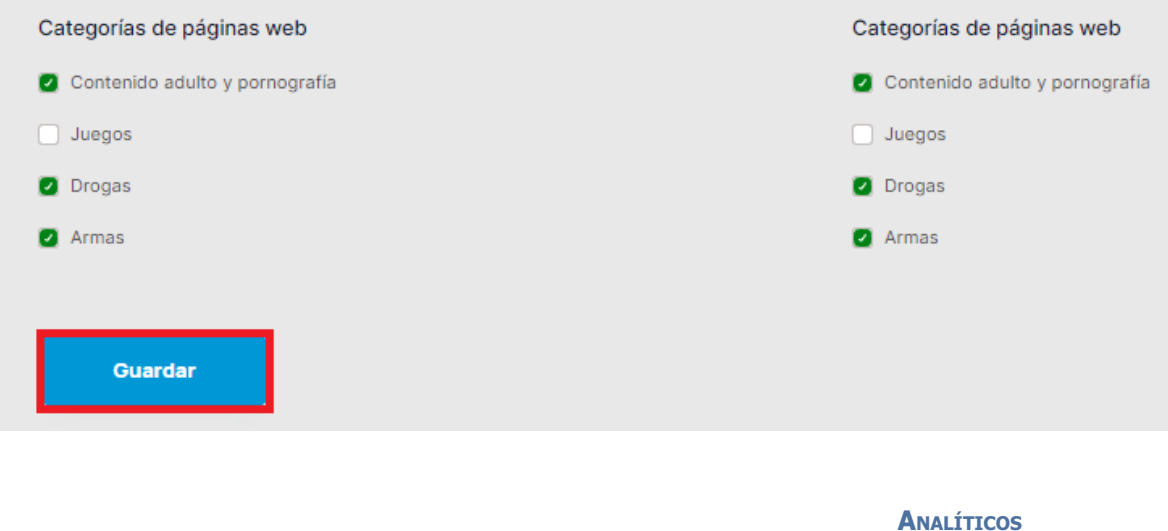

<span id="page-18-0"></span>1. Para ingresar al apartado de analítica vamos a la pestaña de "Analíticos" y hacemos clic sobre esa pestaña. Ahí aparecerán los diferentes gráficos de la analítica captada y del comportamiento de tus visitantes conectados a la red de invitados. Esto se puede visualizar por cada sitio o "Todos" agrupados.

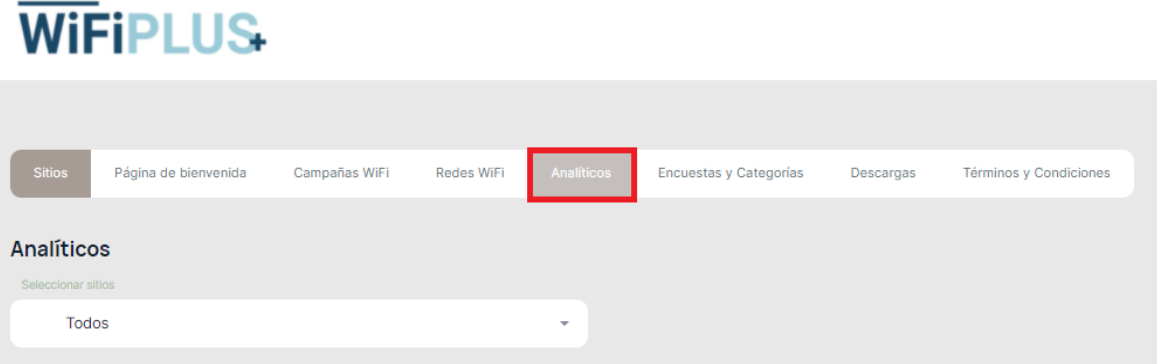

2. El primer análisis que tenemos es el "Resumen de rentabilidad" en los últimos 30 días, calculado por los registros, visualizaciones y conexiones de nuestros visitantes.

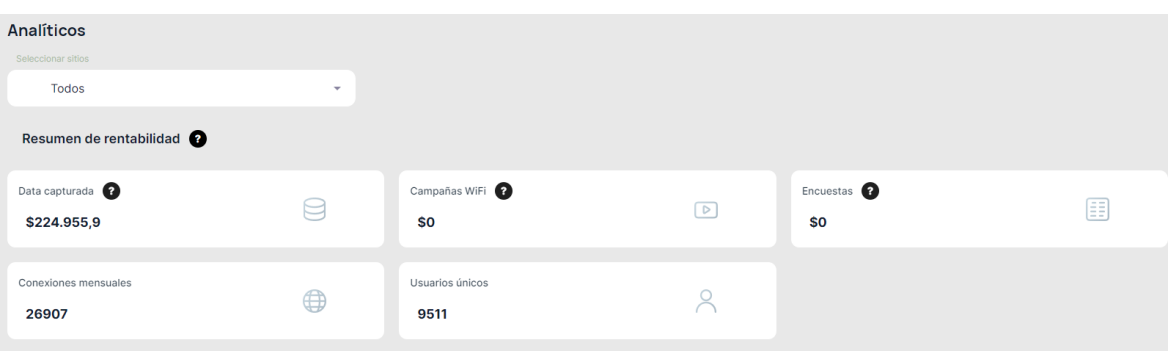

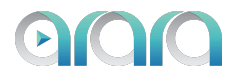

3. Consumo de la red WiFi: Aquí podemos observar el número de veces que se ha desplegado la página de bienvenida, login totales, logins únicos, vistas de video y encuestas rellenadas; ya sea por mes, día u hora.

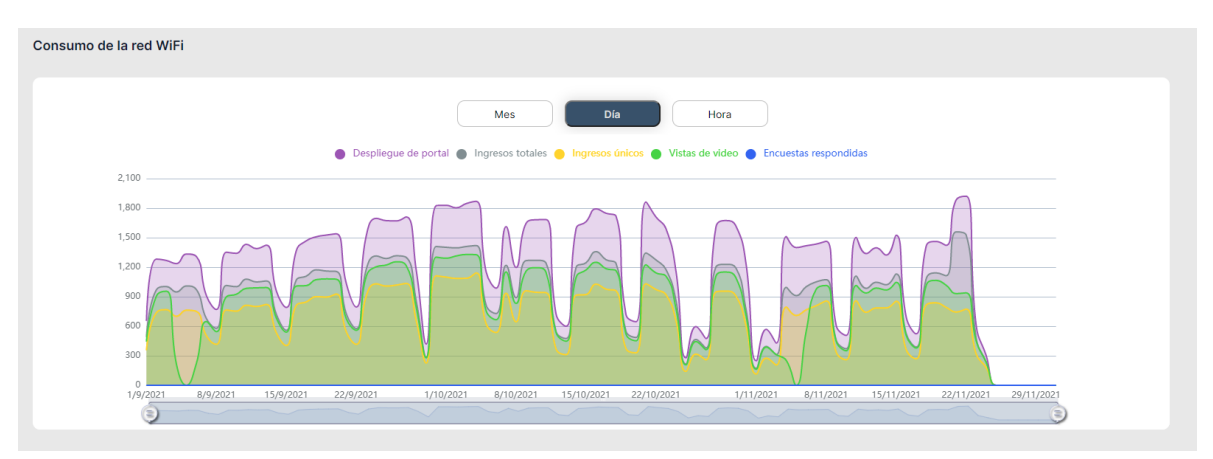

4. Tipo de ingreso: En este gráfico se visualiza el tipo de registro que mayormente eligen tus visitantes en los últimos 30 días.

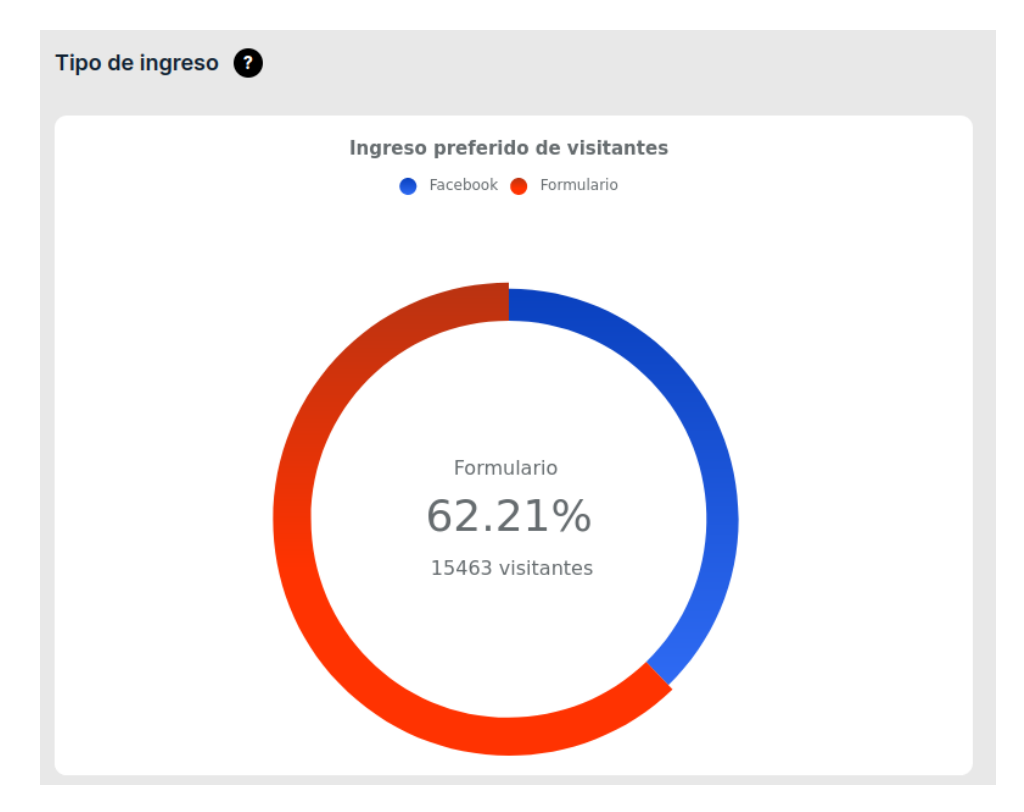

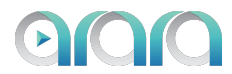

5. Frecuencia de visitas: El porcentaje de usuarios que te han visitado solo una vez o en más de una ocasión.

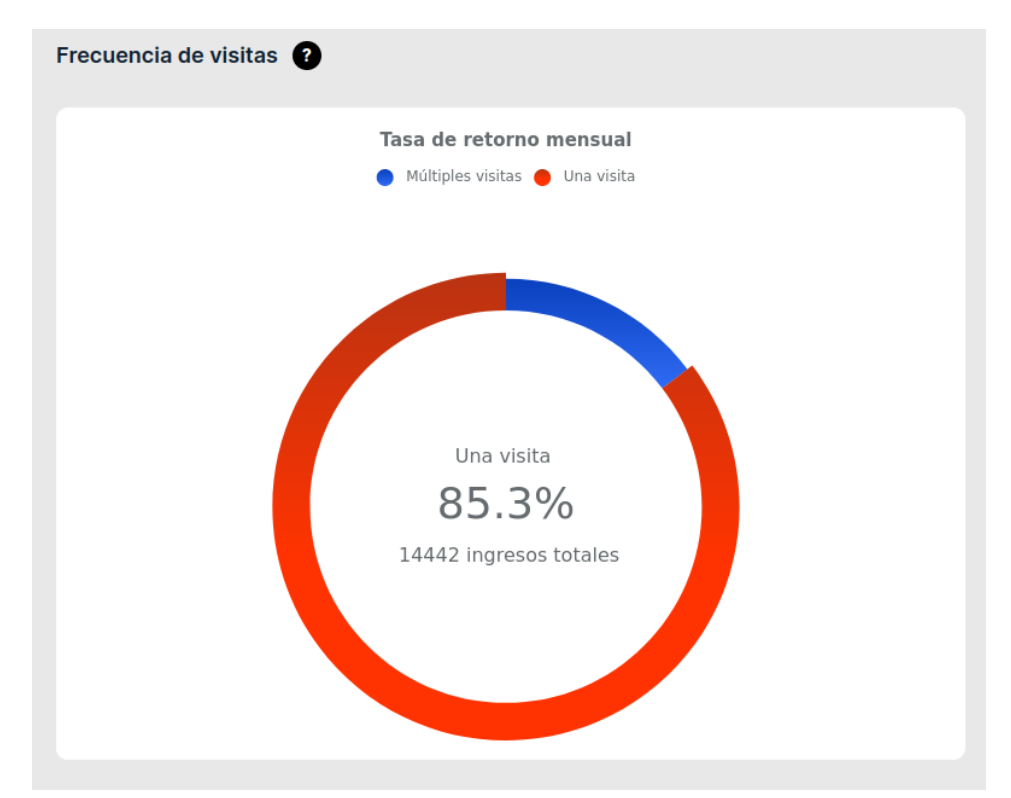

6. Conoce con qué frecuencia te visitan tus clientes: La cantidad de visitantes que te han visitado 2 o más veces de manera gráfica y posicionando el cursor sobre cada gráfico muestra el número de visitantes.

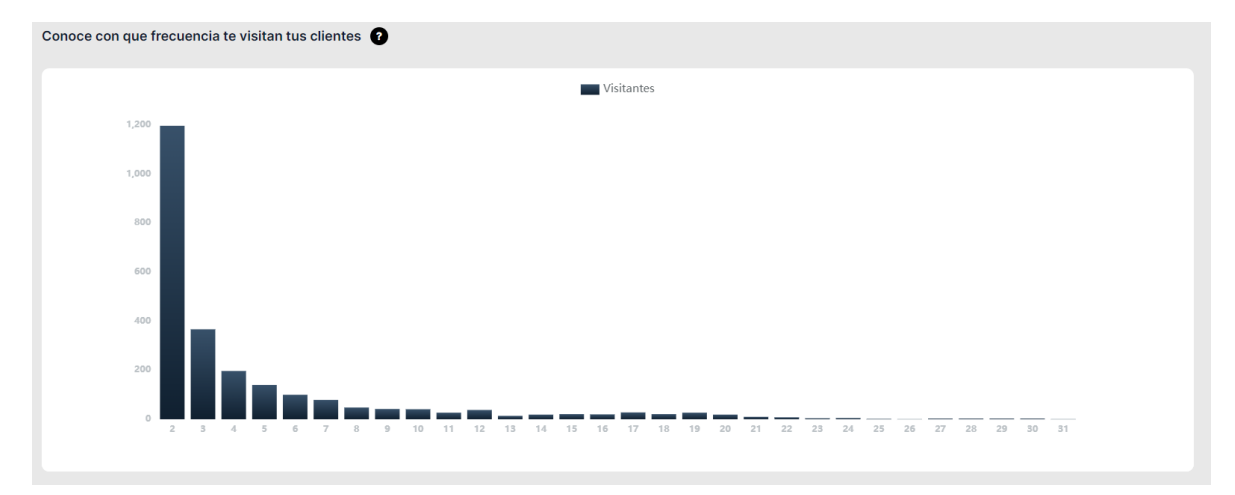

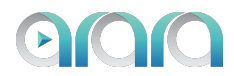

7. Top Categorías de Facebook: Este gráfico muestra las Top 10 categorías que más les gustan a tus visitantes y de cada categoría las top 20 de preferencias.

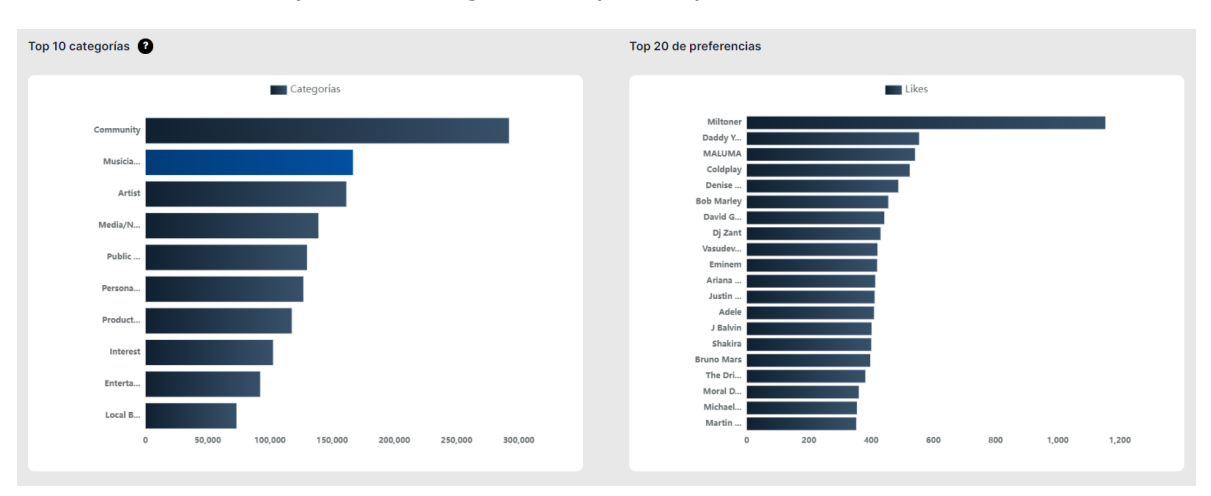

8. Perfil demográfico: Aquí podemos observar una comparación de cuál es la población que mayormente nos visita y el rango de edad, se muestran los gráficos con la data de los últimos 30 días.

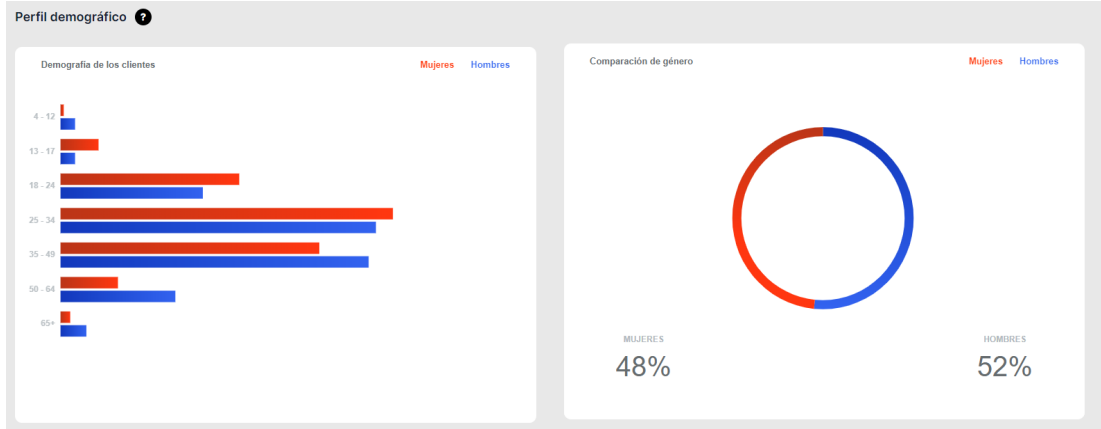

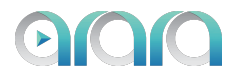

9. Campañas visualizadas: Esta tabla nos muestra un resumen de las visualizaciones de las campañas por parte de los visitantes, el nombre de la campaña, el formato de la campaña, el estado de esta y su fecha de término.

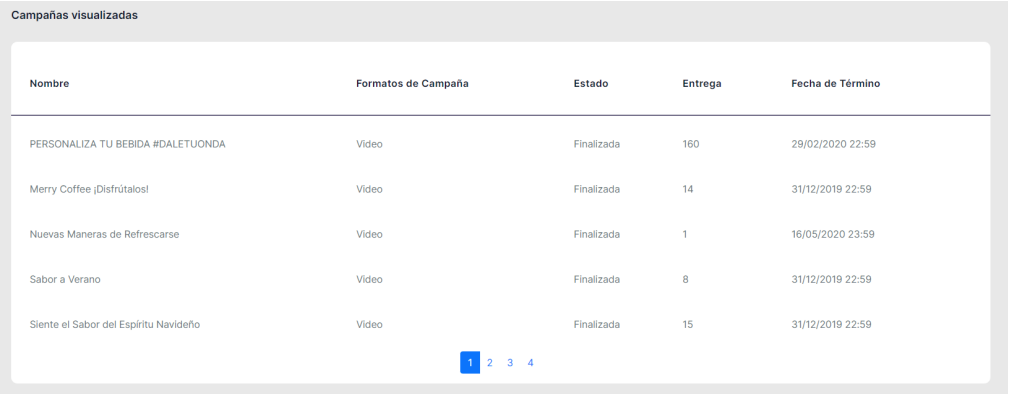

**ENCUESTAS <sup>Y</sup> CATEGORÍAS**

<span id="page-22-0"></span>1. Para ingresar al apartado de Encuestas vamos a la pestaña de "Encuestas y categorías" y hacemos clic sobre esta pestaña. Ahí aparecerán las diferentes encuestas creadas y las respuestas de estas. Esto se puede visualizar por cada una de las encuestas creadas.

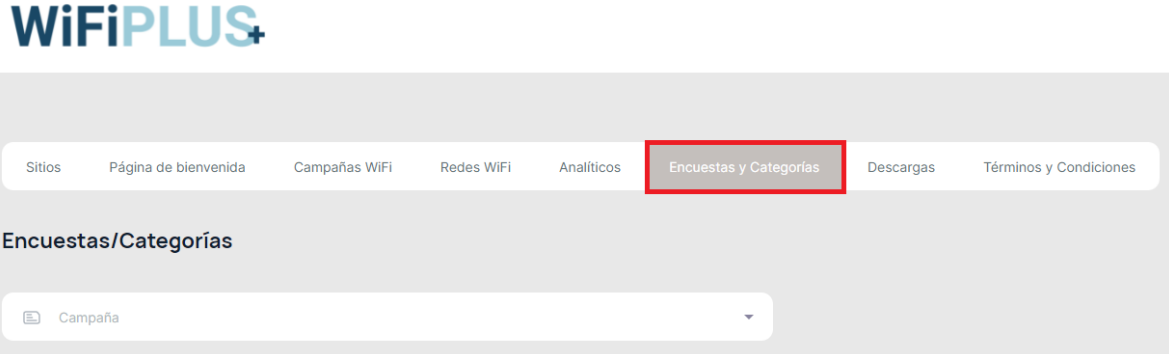

2. Debemos hacer clic en "Campaña" en donde se listan las encuestas creadas, de este listado debemos seleccionarla encuesta que deseamos ver en detalle.

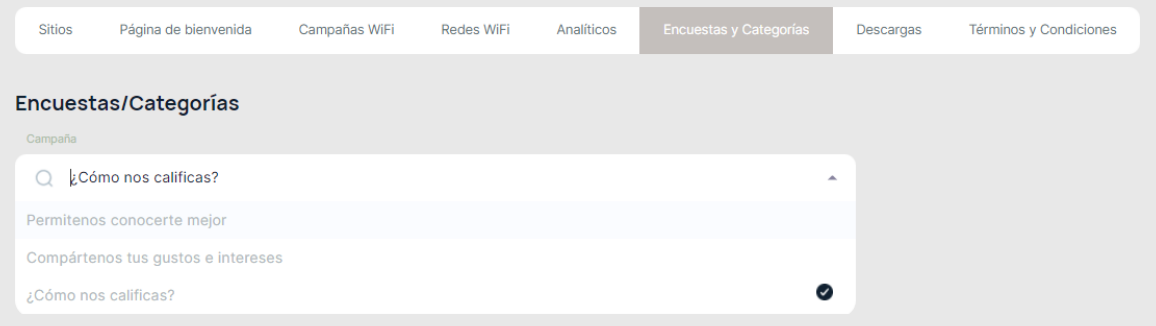

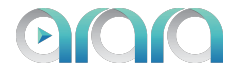

Categorías: Se visualizan las respuestas de las encuestas con múltiples opciones.

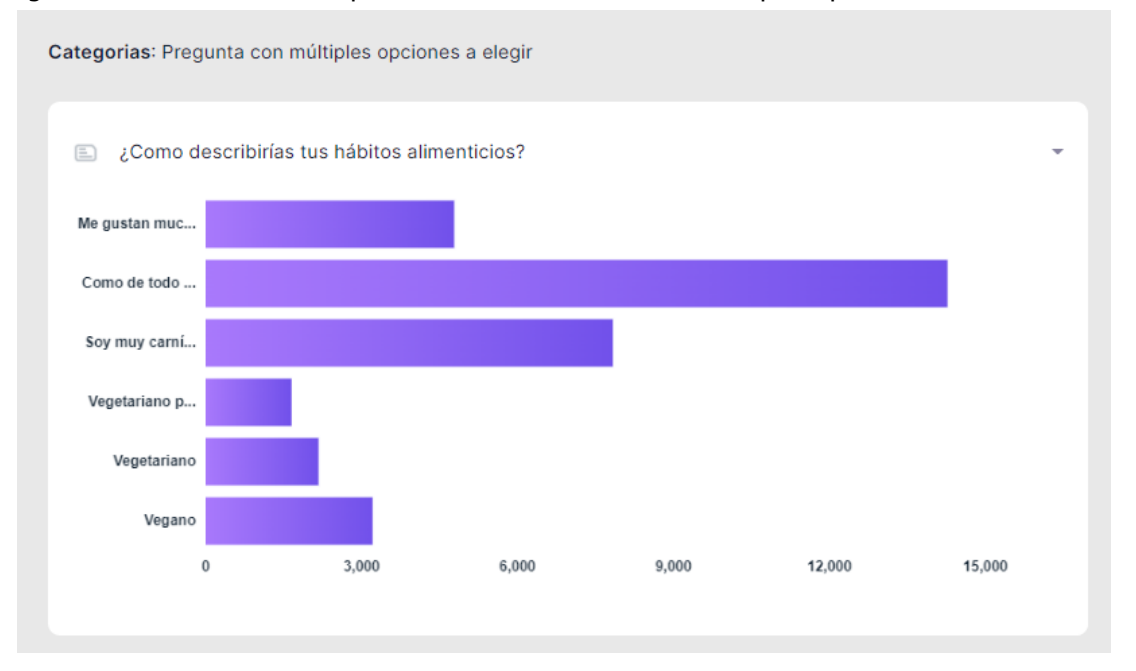

Encuestas: Se visualiza las respuestas gráficamente de las preguntas con una sola opción a elegir.

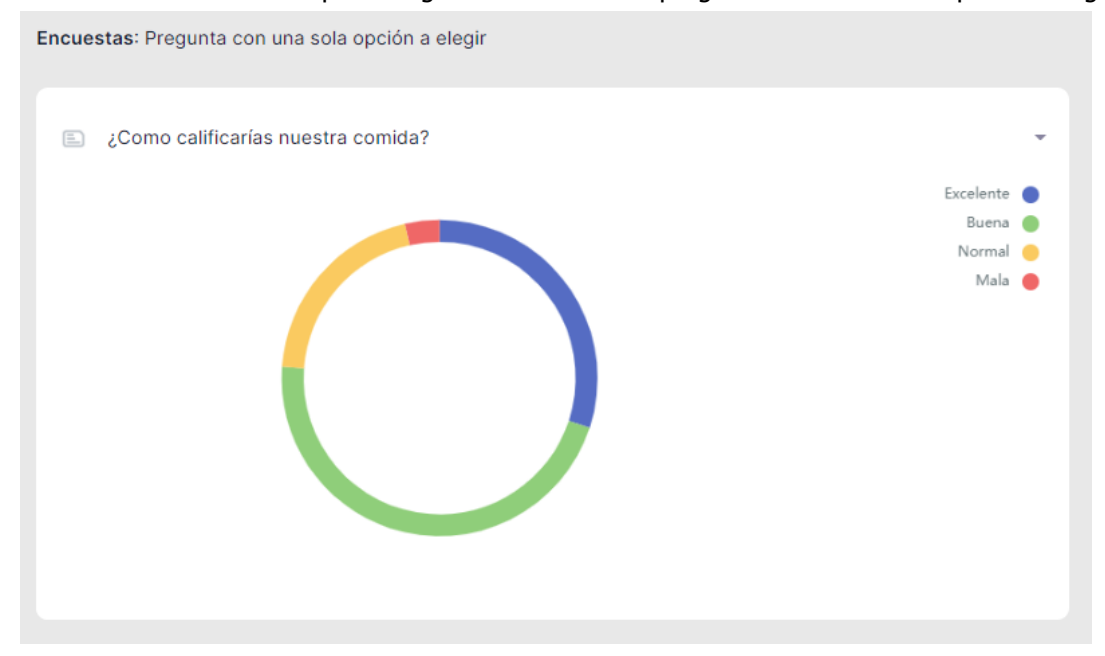

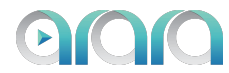

#### Nivel de satisfacción: Pregunta con calificación

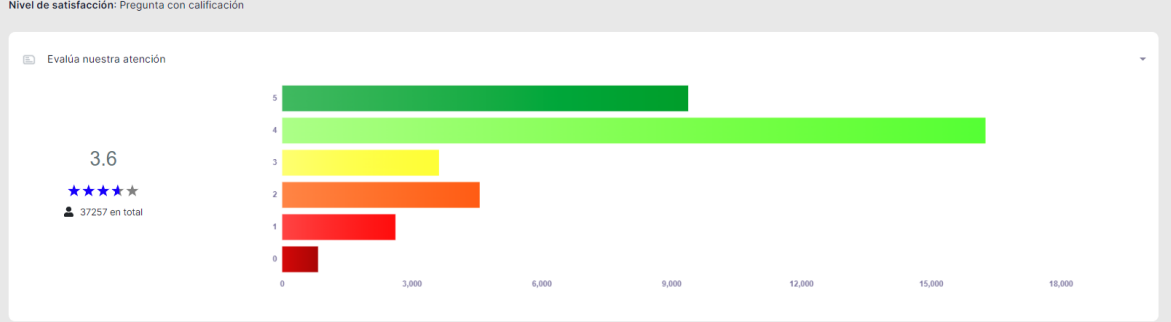

3. Para descargar las respuestas de tus clientes en la encuesta se debe hacer clic en "Enviar a correo electrónico", en donde se enviará un correo electrónico con un enlace (el cual tendrá una validez de 72 horas) para la descarga de las respuestas.

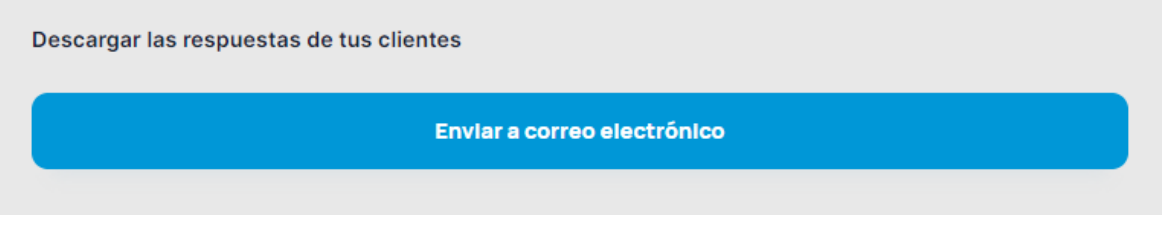

**DESCARGAS**

<span id="page-24-0"></span>1. Para realizar la descarga de la base de datos de los visitantes registrados en la red de invitados, debemos ir a la pestaña "Descargas" y hacer clic sobre ella.

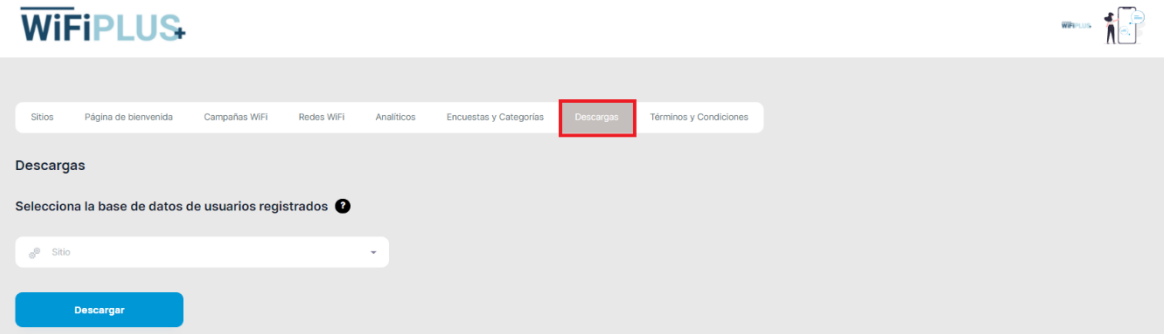

2. Para descargar la base de datos capturada, seleccionamos el sitio de la cual queremos descargar y le damos clic en "Descargar" y se nos bajará un archivo en formato CSV.

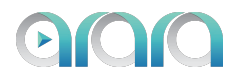

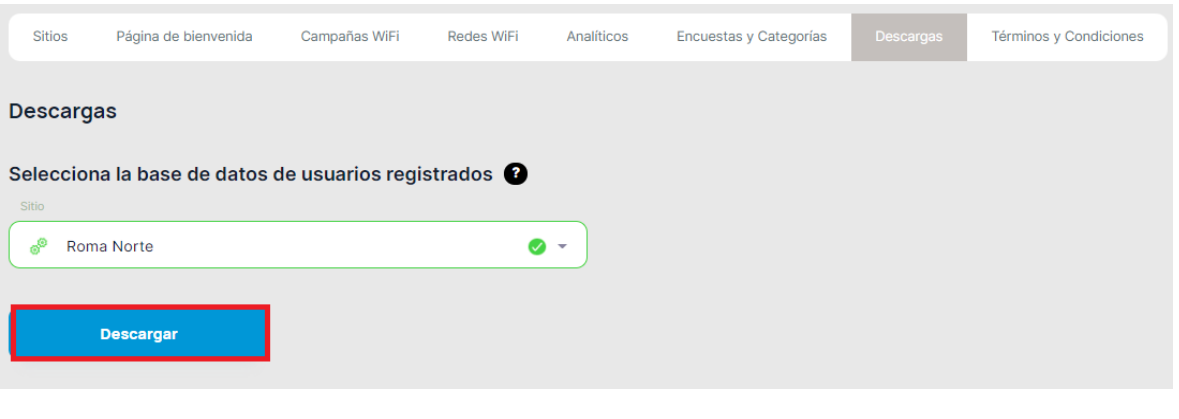

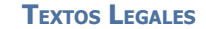

<span id="page-25-0"></span>1. Para visualizar y editar los textos legales, nos vamos a la pestaña "Textos Legales" y hacemos clic sobre ella. Ahí por defecto ya encontramos textos legales y políticas de privacidad, pero pueden ser editados.

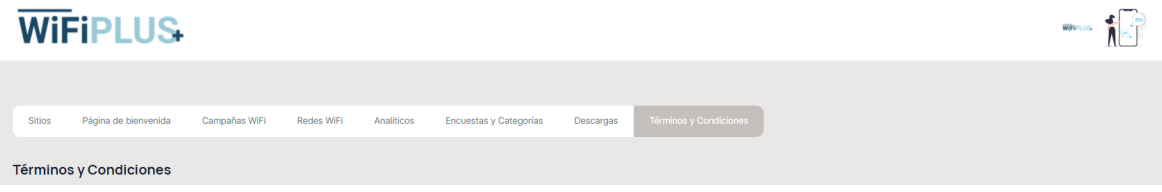

2. Para editar los textos legales y las políticas de privacidad sólo se debe hacer clic en los recuadros de texto de cada opción y modificar. Una vez editados se le da clic sobre el botón "Actualizar".

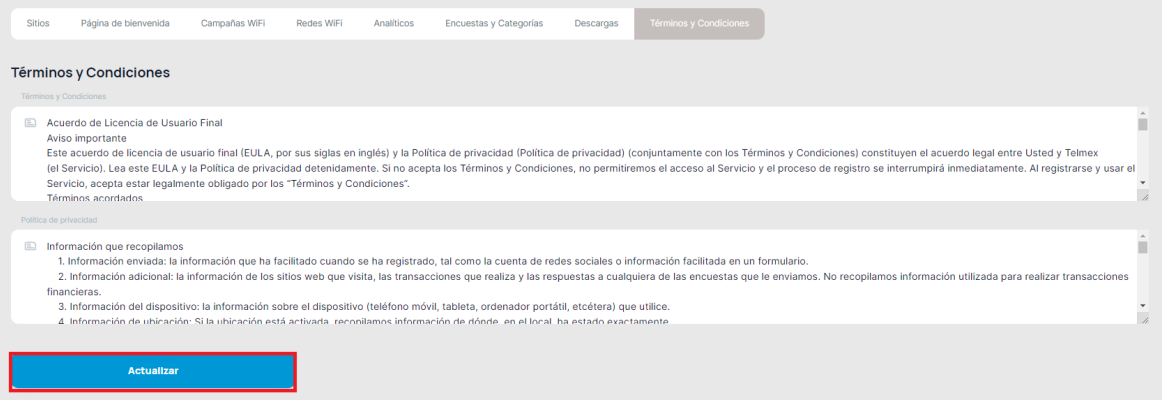